MINISTÉRIO DA SAÚDE SECRETARIA DE ATENÇÃO À SAÚDE DEPARTAMENTO DE AÇÕES PROGRAMÁTICAS E ESTRATÉGICAS COORDENAÇÃO GERAL DE SAÚDE DAS MULHERES

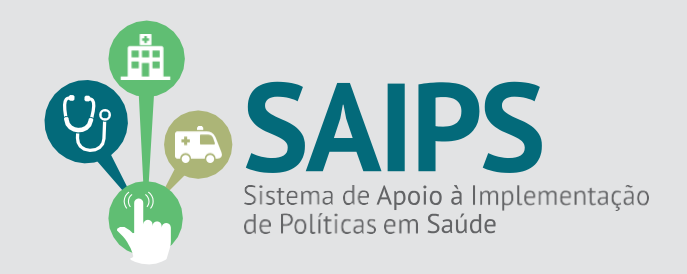

# MANUAL DE USO DO SISTEMA SAIPS - SISTEMA DE APOIO À IMPLEMENTAÇÃO DE POLÍTICAS EM SAÚDE

ACESSO E ATIVIDADES DO GESTOR ESTADUAL, GESTOR MUNICIPAL E CADASTRADOR DE PROPOSTAS

CENTRO DE PARTO NORMAL - CPN

Brasília

Agosto/2016

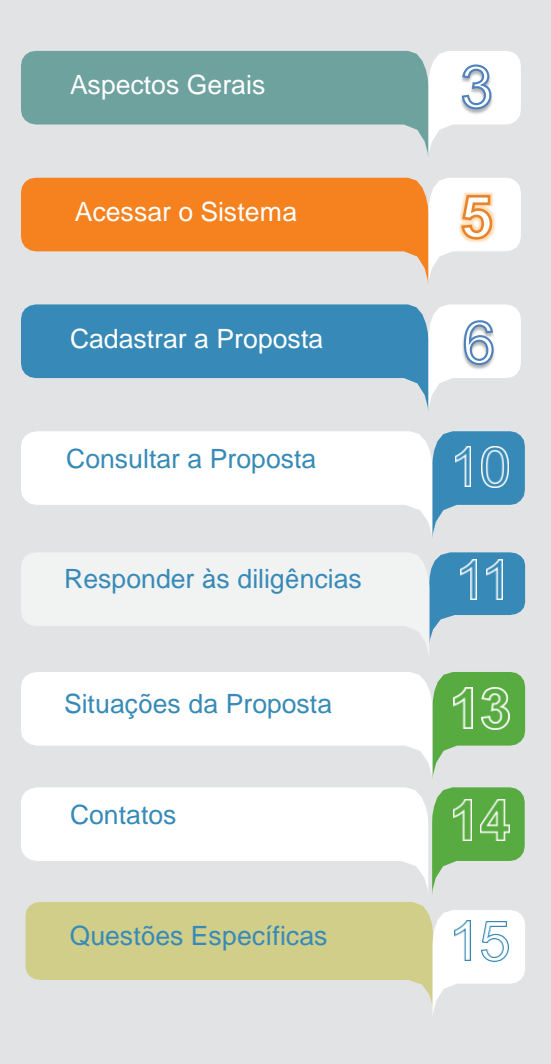

Sumário

#### 1 Aspectos Gerais

O Ministério da Saúde incentiva a mudança de modelo obstétrico e neonatal (com foco na atenção ao parto, ao nascimento, ao crescimento e ao desenvolvimento da criança de zero aos 24 meses – Programa Rede Cegonha), o qual privilegia o parto normal com consequente redução das cesarianas.

Trata-se de um modelo que garante às mulheres e às crianças uma assistência humanizada e de qualidade, que lhes permite vivenciar a experiência da gravidez, do parto e do nascimento com segurança, dignidade e beleza. Baseia-se na premissa de que dar à luz não é uma doença ou um processo patológico, mas uma função fisiológica e natural que constitui uma experiência única para a mulher e o (a) parceiro (a) envolvido(a).

Para a concretização deste modelo, o Ministério da Saúde identificou (dentre várias outras ações) a necessidade de espaços alternativos destinados à atenção à mulher na gravidez, parto e pós-parto, onde a assistência obstétrica fosse centrada nas necessidades da parturiente e destinadas exclusivamente ao parto normal sem distócia.

Desta forma, instituiu-se os Centros de Parto Normal (CPN) com o objetivo de humanizar o nascimento, oferecendo às gestantes de risco habitual um ambiente e cuidados diferenciados. No CPN a condução da assistência ao parto de risco habitual, puerpério fisiológico e cuidados com recém-nascido sadio, da admissão à alta, é feita por obstetriz ou enfermeiro obstétrico. Além disso, o CPN possui quarto PPP, que é espaço destinado ao préparto, parto e puerpério, privativo para cada mulher e seu acompanhante, onde a atenção aos períodos clínicos do parto e do nascimento ocorre no mesmo ambiente, da internação à alta. Com isso, exclui-se o fluxo pela qual a mulher era submetida – sala de pré-parto, sala de parto e alojamento conjunto – para oferecer um ambiente tranquilo e familiar, com maior privacidade e assistência qualificada.

Com o CPN, pretendemos estimular a fisiologia do parto e nascimento e, assim, oferecer um melhor caminho para um bom começo de vida.

A Portaria GM/MS nº. 11/2015 redefiniu as diretrizes para implantação e habilitação de Centro de Parto Normal (CPN), no âmbito do Sistema Único de Saúde (SUS), para o atendimento à mulher e ao recém-nascido no momento do parto e do nascimento, em conformidade com o Componente PARTO E NASCIMENTO da Rede Cegonha, e dispõe sobre os respectivos incentivos financeiros de investimento, custeio e custeio mensal.

Constitui CPN a unidade de saúde destinada à assistência ao parto de baixo risco pertencente a um estabelecimento hospitalar, localizada em suas dependências internas ou imediações. Podem ser classificados em:

- I CPN IntraHospitalar (CPNi) Tipo I (3PPP ou 5PPP);
- II CPN IntraHospitalar (CPNi) Tipo II (3PPP ou 5PPP); e
- III CPN PeriHospitalar (CPNp) (3PPP ou 5PPP).

Os requisitos de Constituição de CPN estão definidos na Portaria GM/MS nº. 11/2015.

#### 2 Acessar o sistema - Liberação do cadastrador

-

2.1 - Para iniciar o cadastro é necessário solicitar previamente ao gestor liberação do cadastrador para acesso ao Sistema de Apoio à Implementação de Políticas em Saúde – SAIPS.

#### **Acesso do Cadastrador**

• Apenas é possível o acesso de pessoas que foram previamente cadastradas pelo Gestor do Fundo Estadual de Saúde;

• O acesso deve ser realizado com o CPF e a senha enviada para o *e-mail* informado pelo Gestor no momento de cadastramento da pessoa física (cadastrador);

• Caso tenha esquecido a senha, clique em Nova Senha e a mesma será reenviada para o *e-mail* cadastrado.

**Importante**: Verificar com o Gestor do Fundo Estadual qual é o *e-mail* cadastrado para assegurar o *e-mail* correto e ativo.

#### **Senha de Acesso do Gestor**

• A senha é a obtida na **Divisão de Convênio – DICON do MS** (mesma senha utilizada para acessar o sistema de cadastro de proposta do Fundo Nacional de Saúde);

• Caso tenha esquecido a senha, entre em contato com a DICON de seu estado.

- O Gestor Estadual tem a função de cadastrar e definir as permissões dos cadastradores que irão inserir as propostas no sistema.

- O cadastrador pode ter permissão para cadastrar e enviar a proposta diretamente ao MS ou apenas permissão para cadastrar, caso em que o Gestor Estadual procede à análise e efetua o envio das propostas ao MS.

2.2 - Após a liberação do gestor será enviado *e-mail* pelo SAIPS contendo o *login* e senha para o acesso. **Após isto, acesse o navegador e digite: [www.saips.saude.gov.br](http://www.saips.saude.gov.br/)**

**OBS.: Para visualizar outros manuais e informativos relativos ao SAIPS, acesse [www.saude.gov.br/saips.](http://www.saude.gov.br/saips)**

#### t de la construction de la construction de la construction de la construction de la construction de la construc **Lembrete**

É muito importante que os dados do CNES estejam atualizados para que os pedidos de habilitação sejam avaliados da melhor forma possível pelo Ministério da Saúde.

3 Cadastrar a proposta de solicitação de Habilitação de Centro de Parto Normal (CPN)

#### 3.1 - Clique em acessar.

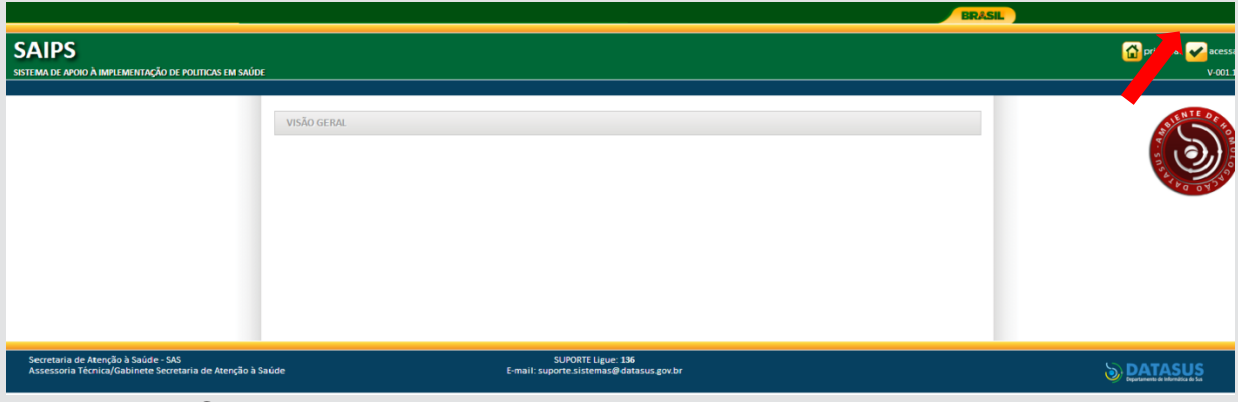

#### 3.2 - Insira o CPF do cadastrador.

3.3 - Insira a senha recebida por e-mail e clique em acessar.

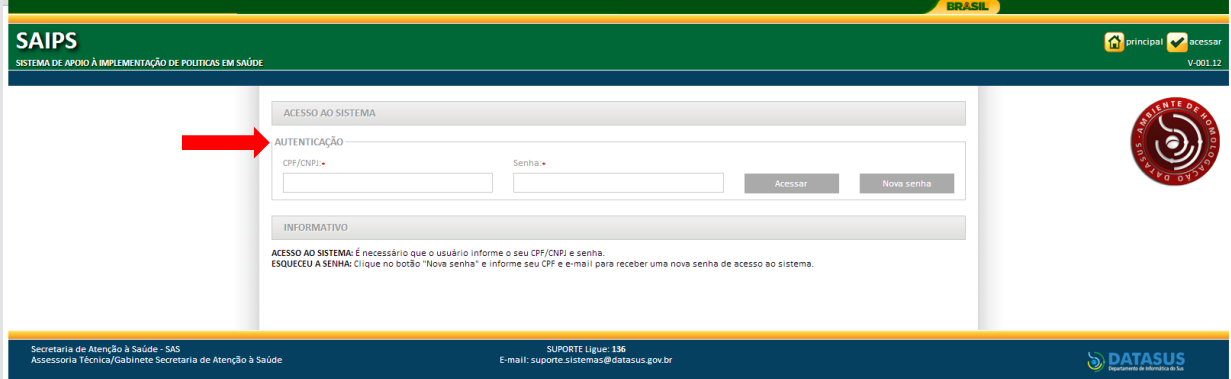

3.4 - Na tela, selecione o CNPJ para o qual a proposta será inserida. Deve ser o CNPJ do Fundo Estadual de Saúde.

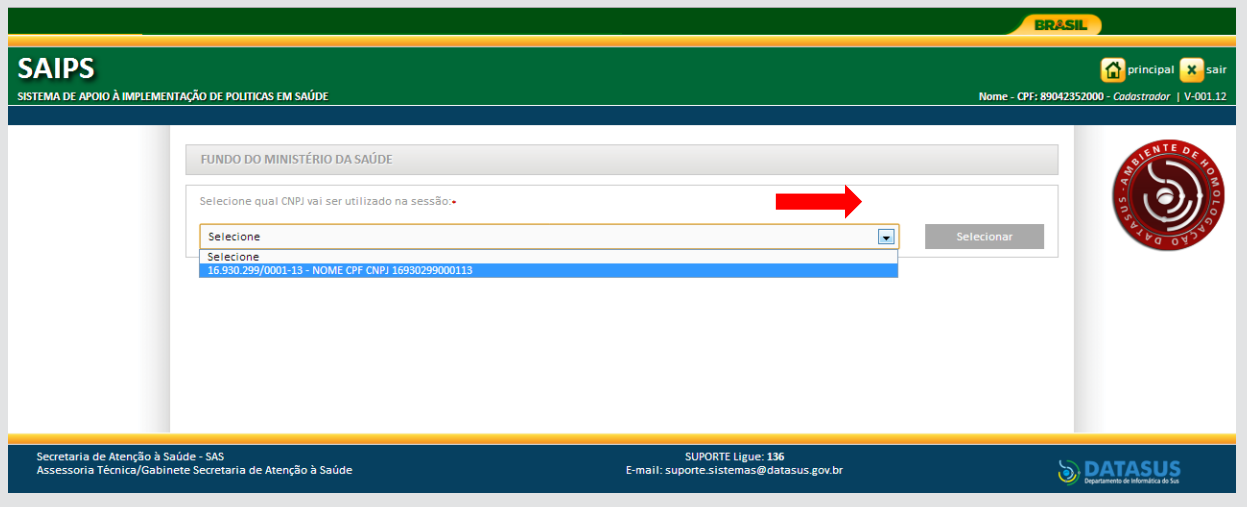

3.5 - Selecione o item **cadastro** para iniciar a inclusão daproposta.

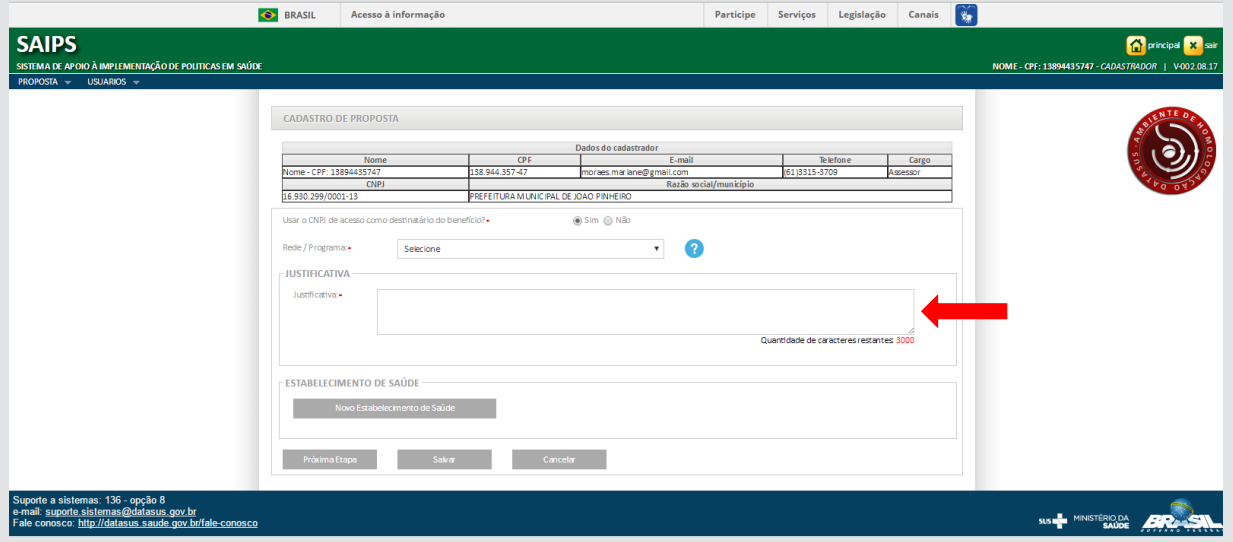

3.6 - Informe se o CNPJ de acesso é o mesmo para o qual o recurso deverá ser destinado.

3.7 - Selecione a "Rede/Programa" – Rede Cegonha - Saúde da Mulher

3.8 - O campo "Justificativa" na tela de Cadastro de Proposta é de preenchimento obrigatório.

3.9 - Inclua a "Justificativa" para habilitação do estabelecimento de saúde como Centro de Parto Normal.

3.10 - Clique em "Novo Estabelecimento de Saúde".

3.1 - Selecione um "Componente/Serviço":

Centro de Parto Normal Intra-hospitalar Tipo I 3 PPP; Centro de Parto Normal Intra-hospitalar Tipo I 5 PPP; Centro de Parto Normal Intra-hospitalar tipo II 3 PPP; Centro de Parto Normal Intra-hospitalar tipo II 5 PPP; Centro de Parto Normal Peri-hospitalar 5 PPP; Centro de Parto Normal Peri-hospitalar 3 PPP.

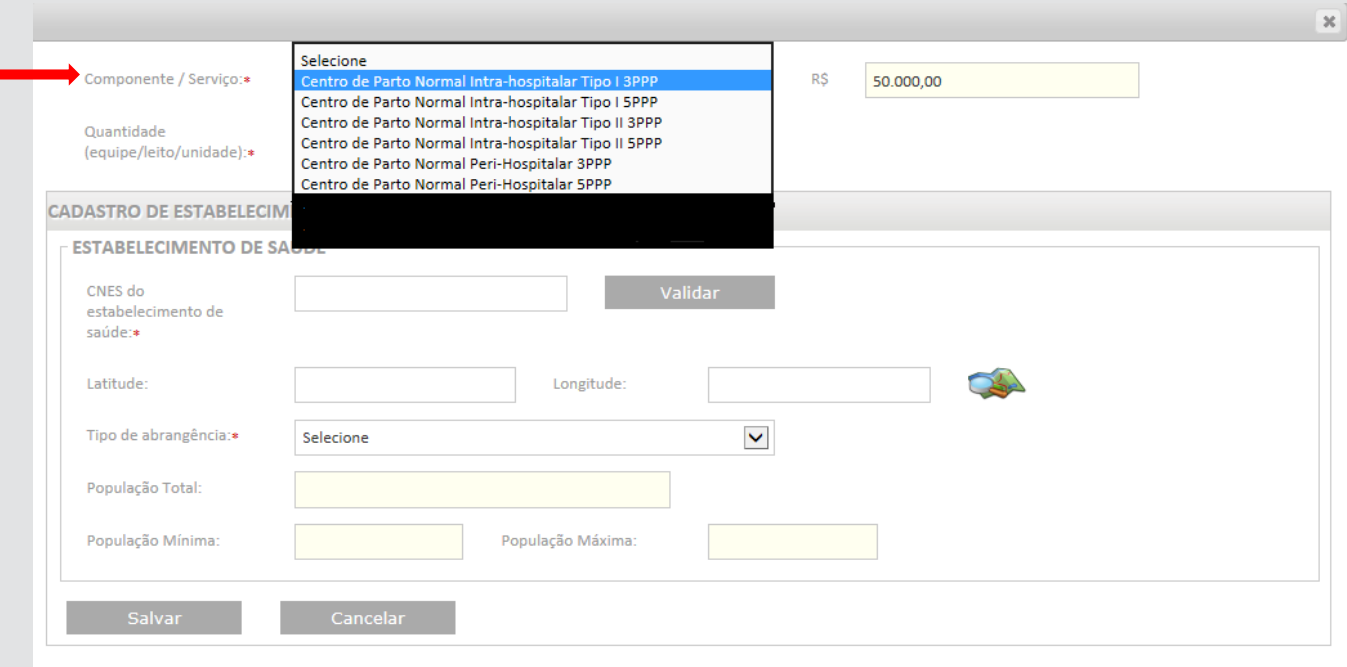

3.2 - Insira o número do CNES do estabelecimento de saúde a ser habilitado e clique em Validar.

3.3 - Insira o Tipo de Abrangência do estabelecimento de saúde (Municipal ou Regional/ Estadual).

3.4 - No caso de Regional/Estadual, selecione, um a um, os municípios para os quais o estabelecimento de saúde é referência.

3.5 - Clique em "Salvar" a proposta sempre que necessário. Ao clicar em "Próxima Etapa", ao fim da página, a proposta será automaticamente salva.

3.6 - Responda ao questionário para habilitar o Centro de Parto Normal conforme o tipo escolhido.

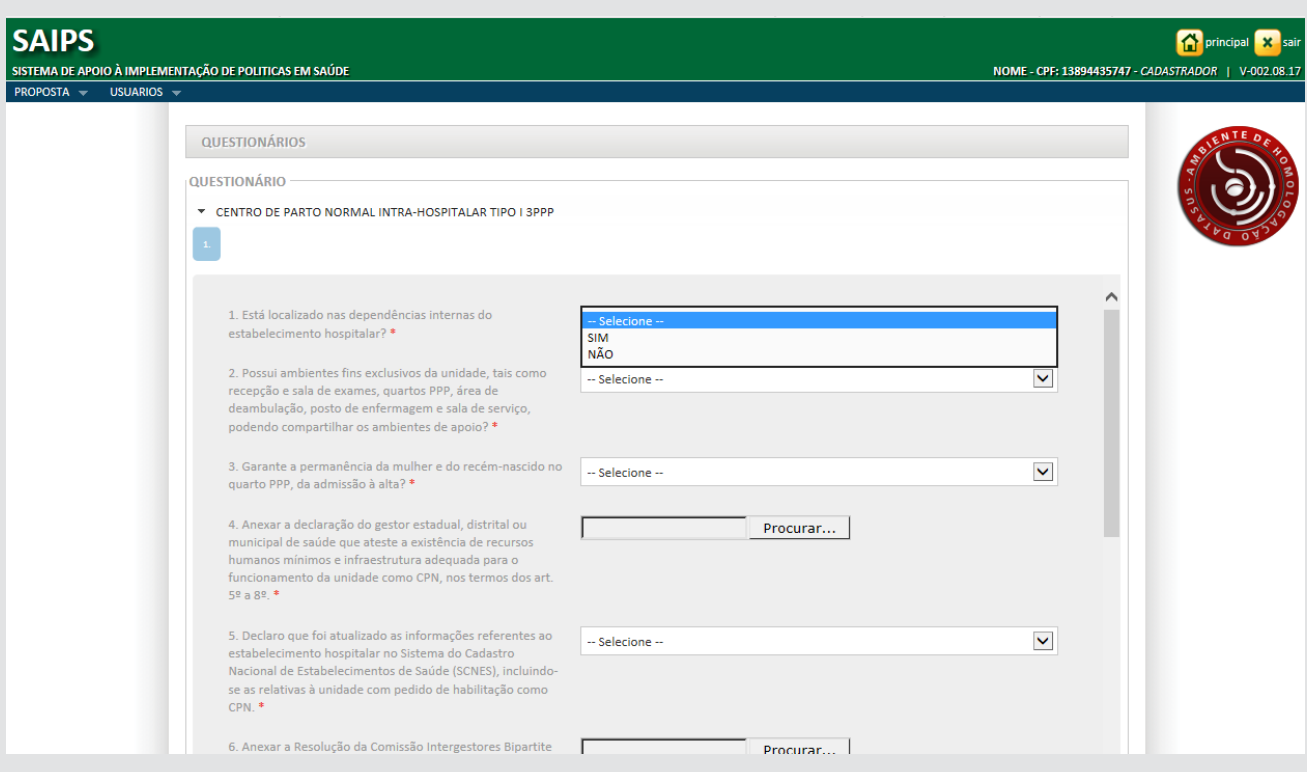

- 3.7– Salve a proposta à medida que for preenchendo as informações, pois o sistema possui tempo de expiração, isto é, o sistema após 30 minutos de inatividade irá encerrar a sessão do usuário.
- 3.8 Para enviar a proposta ao Ministério da Saúde, tendo em vista a posterior análise da área técnica, clique em Enviar para o MS.

**Após todas as etapas concluídas, acompanhe a proposta utilizando o número da proposta gerado pelo sistema.**

### 4 Consultar a proposta

4.1 - Clique em consulta.

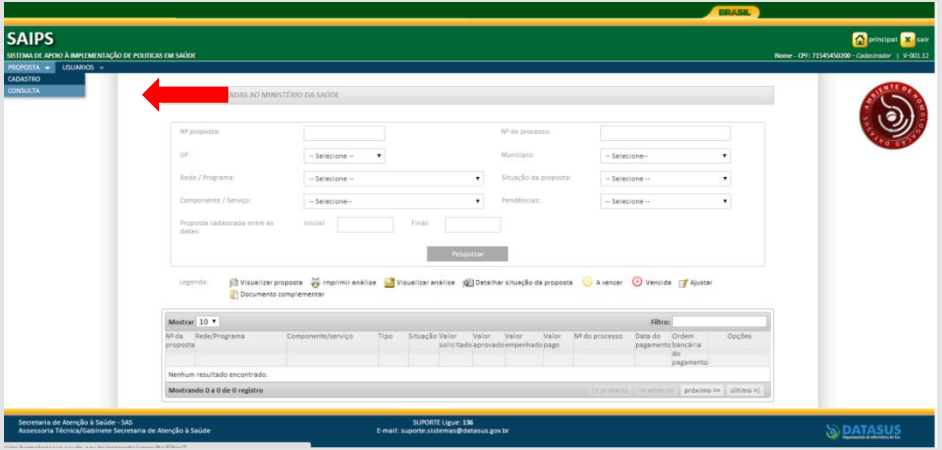

4.2 - Insira o número da proposta e clique em pesquisar.

4.3 - Clique em visualizar proposta.

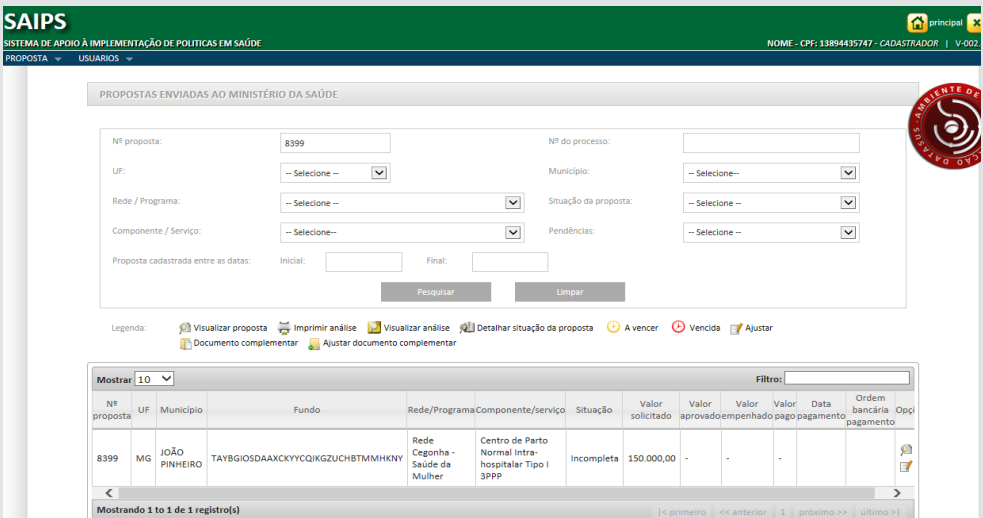

As propostas enviadas ao Ministério da Saúde serão analisadas conforme critérios do Programa, disponíveis em portarias, e disponibilidade orçamentária.

Após a análise, a proposta poderá ter as seguintes situações:

- a) Aprovada
- b) Aprovada com Ressalvas
- c) Rejeitada
- d) Em diligência

Somente o cadastrador poderá alterar os itens em diligência.<br>
10 **O gestor municipal ou estadual poderá visualizar a proposta, mas não poderá alterá-la.**

- 5.1 Clicar em **consulta**, inserir o número da proposta e clicar em pesquisar.
- 5.2 Clicar no ícone ajustar proposta para realizar as adequações solicitadas.

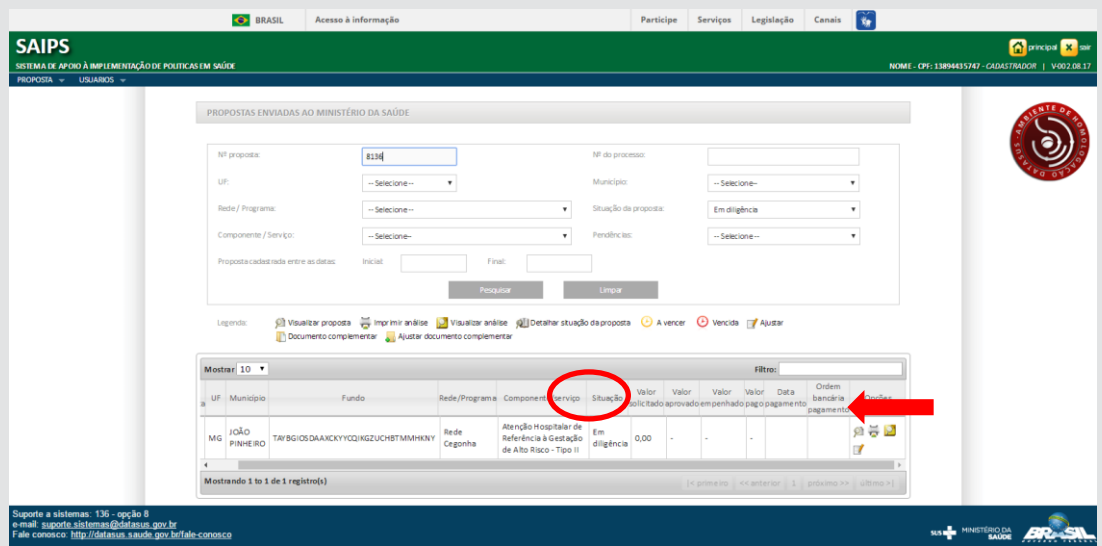

5.3 - Apenas será possível alterar as informações que o técnico do MS colocar em diligência.

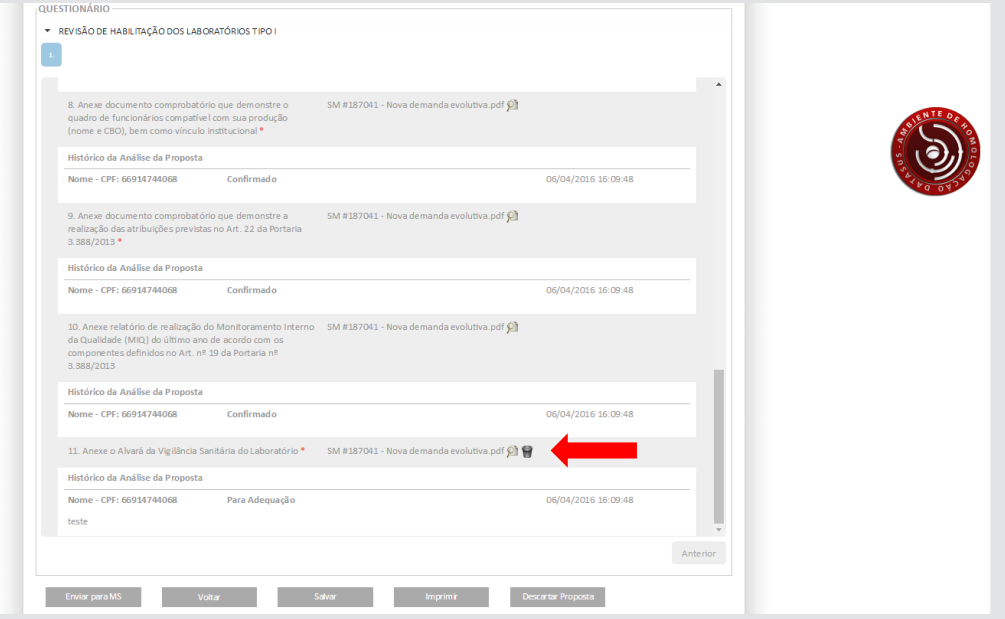

5.4 - No caso acima, por exemplo, deverá ser excluído o arquivo e incluído novo arquivo.

- 5.5 Ler no histórico quais as alterações solicitadas pelo parecerista e alterar somente o que foi referido no parecer.
- 5.6 Após realizar todas as alterações, clicar em Enviar para o MS.
- 5.7 Após nova análise e todas as adequações atendidas, a proposta será aprovada.

### 6 Possíveis situações da proposta no sistema

6.7 **Incompleta** - Quando a proposta ainda não foi finalizada pelo cadastrador.

6.8 **A liberar** - Quando a proposta foi incluída pelo cadastrador que não possui um perfil livre. Somente o Gestor Estadual/Municipal poderá visualizar e liberar a proposta para ser analisada pelo MS.

6.9 **Enviada para o MS** - Quando a proposta foi finalizada pelo cadastrador e está disponível para o parecerista do MS realizar a análise inicial.

6.10 **A priorizar** - Quando uma proposta possui um componente/serviço com a necessidade de ser priorizado para análise. Somente o administrador e o gestor técnico do MS poderão liberar a proposta para ser analisada. A visualização énormal.

6.11 **Em diligência** - Quando o parecerista realiza a análise ou reanálise de uma proposta e a coloca para adequação, ela ficará disponível para o cadastrador ajustar a proposta e permanecerá com esse status até ser reenviada ao MS.

6.12 **Reenviada para o MS** - Quando a proposta é ajustada após ser colocada em diligência, finalizada e enviada para MS pelo cadastrador, ficando disponível para o parecerista do MS realizar a reanálise.

6.13 **Rejeitada** - Quando o parecerista realiza a análise de uma proposta e a rejeita, assim ela fica apenas disponível para visualização.

6.14 **Aprovada** - Quando o parecerista realiza a análise da proposta e a aprova, assim ela fica disponível para geração do memorando/portaria, inserção do número do processo/portaria einativação.

6.15 **Gerada portaria/memorando de pagamento** - Quando o gestor técnico do MS gera a portaria/memorando da proposta aprovada.

# 7 Contatos

Dúvidas e mais informações deverão ser enviadas por e-mail para:

[habilitacao.cpn@saude.gov.br](mailto:habilitacao.cpn@saude.gov.br) ou [saude.mulher@saude.gov.br](mailto:saude.mulher@saude.gov.br)

No Assunto deve ser colocado: **Dúvidas e Informações SAIPS/CPN.**

# **8.1 Centro de Parto Normal Intra-hospitalar tipo I 3PPP e 5PPP**

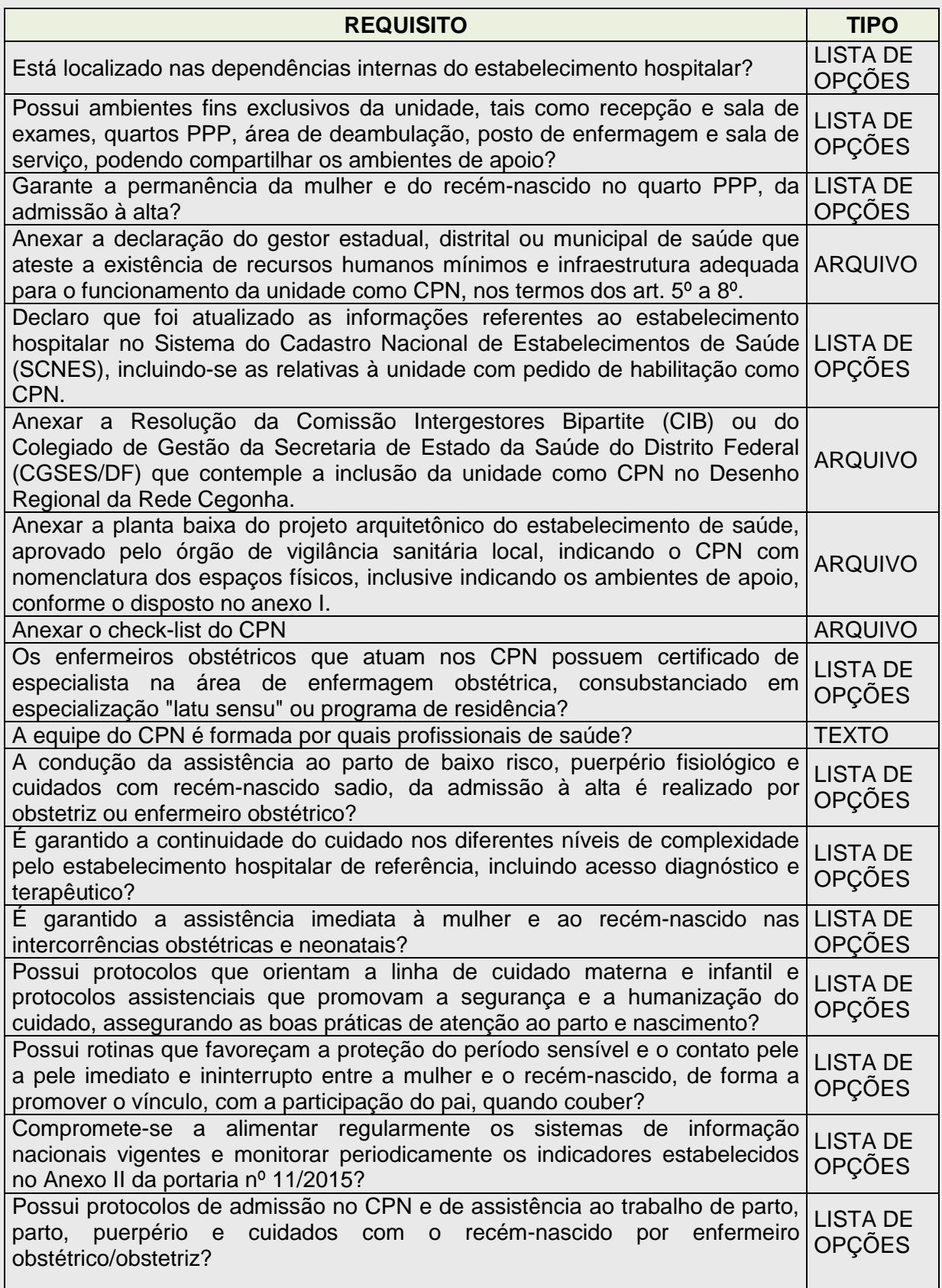

# **8.2 Centro de Parto Normal Intra-hospitalar tipo II 3PPP e 5PPP**

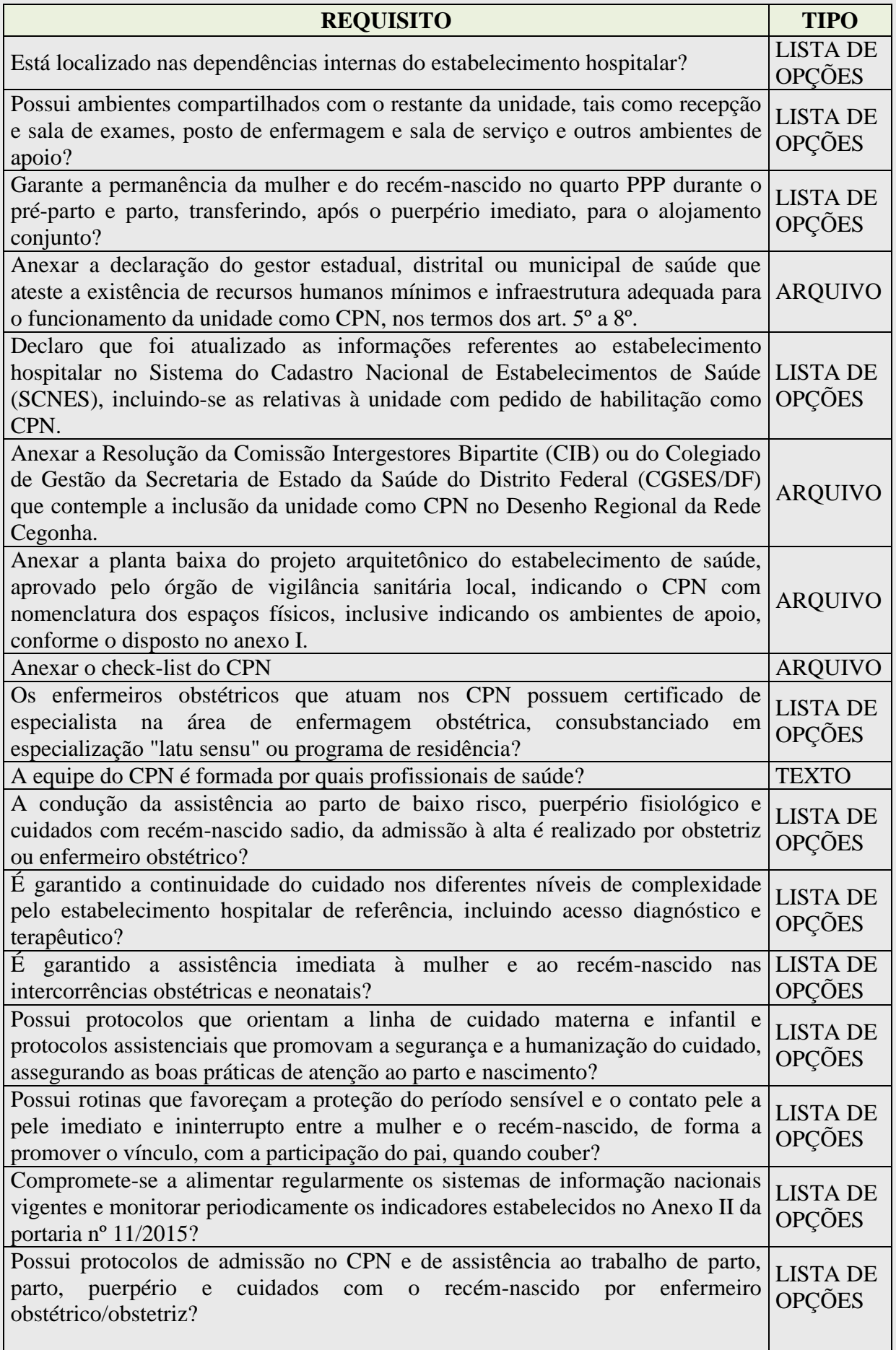

## **8.3 Centro de Parto Normal Peri-hospitalar 3PPP e 5PPP**

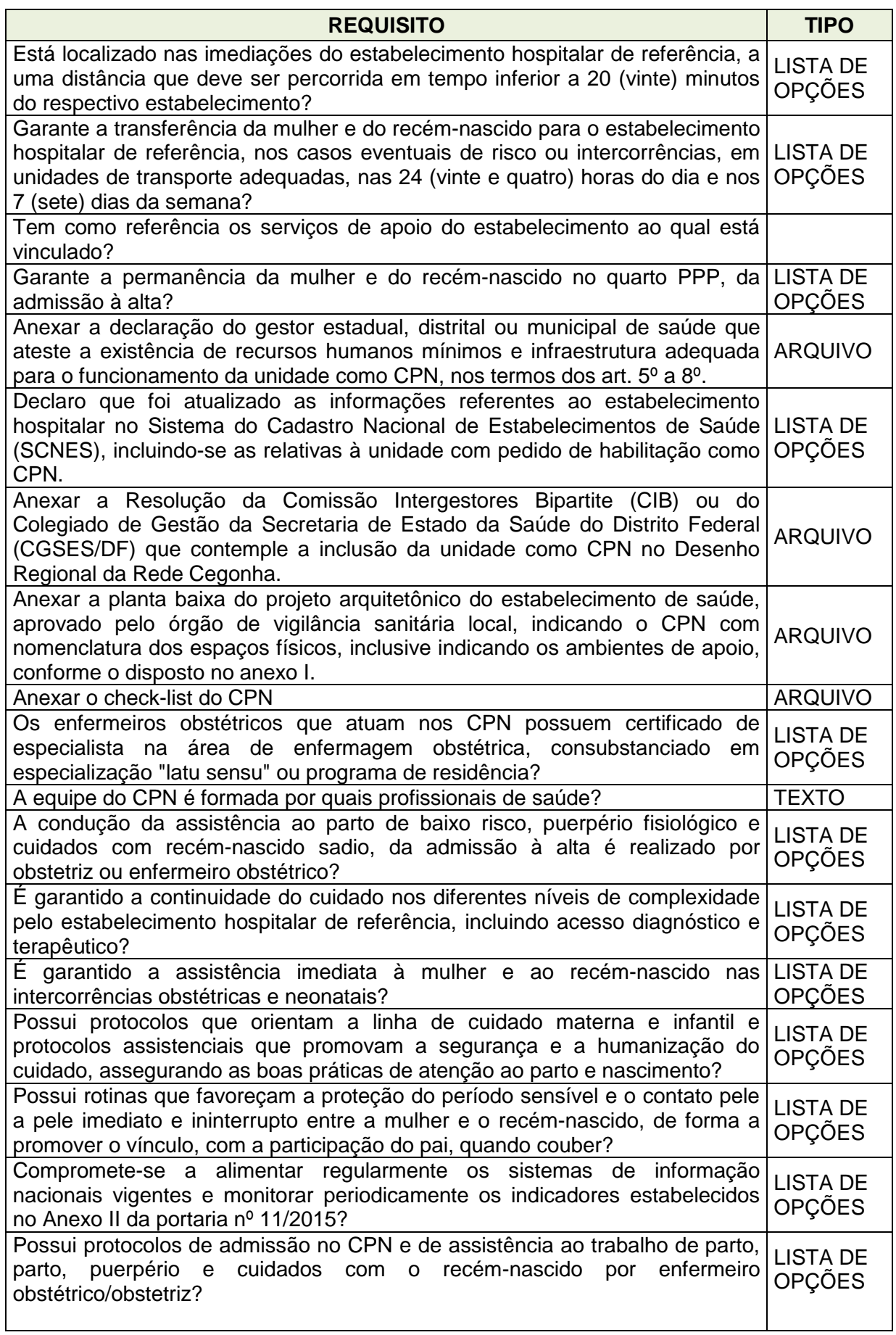